# **HDbitT HDMI エクステンダーマトリックス**

# **LKV383Matrix**

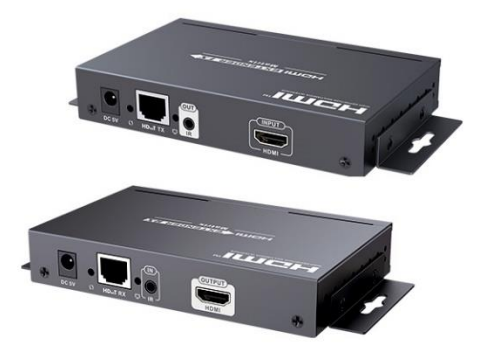

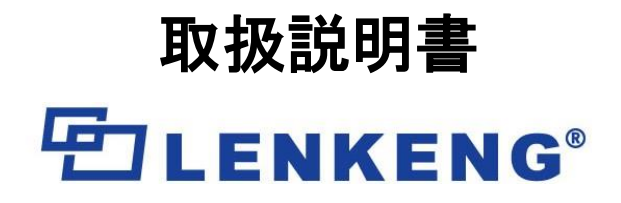

1 **[www.lenkeng.jp](http://www.lenkeng.jp/)**

# 目次

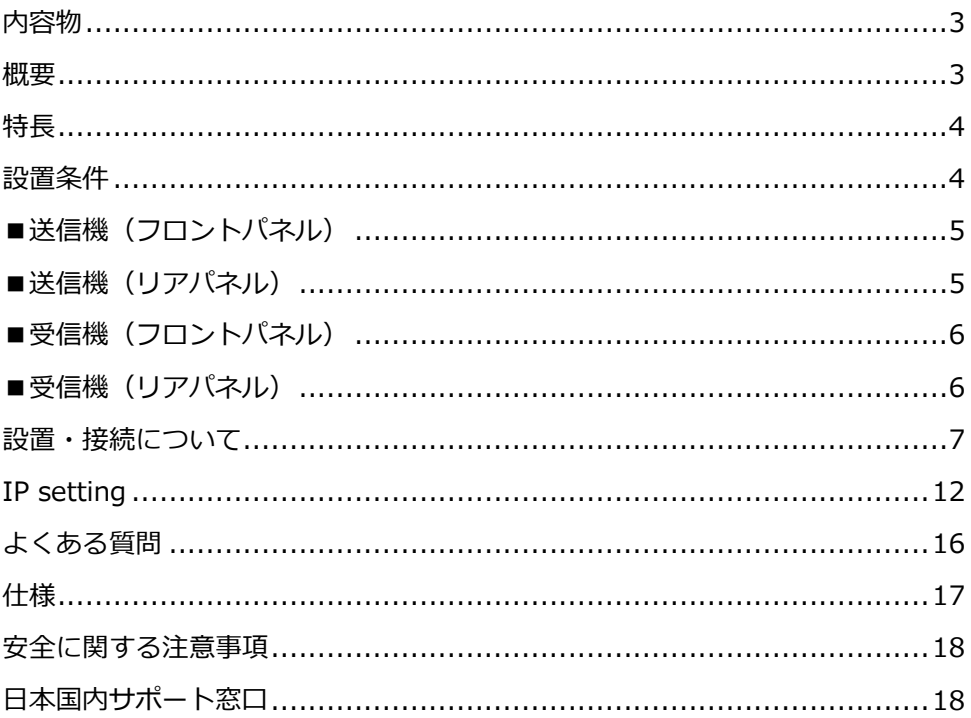

# <span id="page-2-0"></span>**内容物**

製品には下記の部品が含まれます。いずれかの部品が同梱されていない場合は、 取扱店まですぐにご連絡下さい。

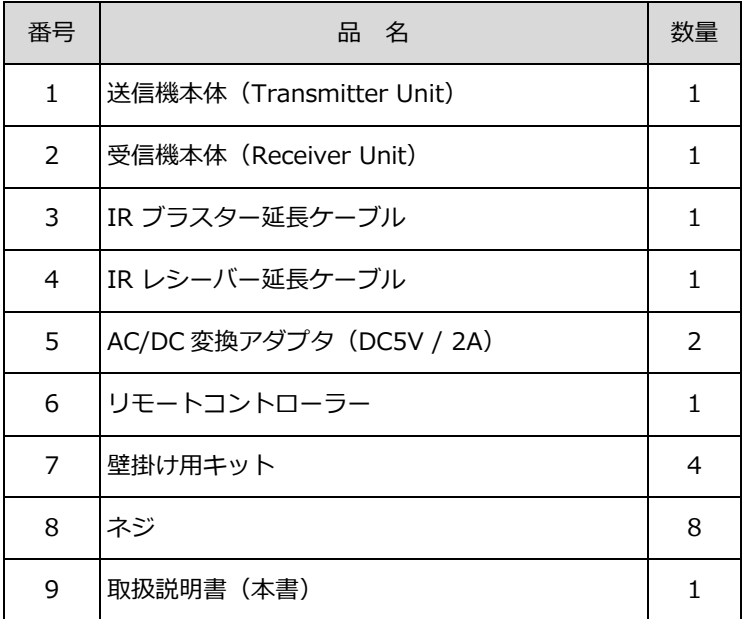

#### <span id="page-2-1"></span>**概要**

この HDbitT HDMI エクステンダーマトリックスは、送信ユニット(TX)と受信 ユニット(RX)があります。本製品と市販の IGMP スイッチでハイビジョン映 像/音声信号の配信や切り替えが可能になります。先進の HDbitT 技術を採用 し、対応解像度は最大 1080p@60Hz のフル HD です。また、point-to-poin 接 続でも使用でき、距離は最大 120m です。それはデジタル表記の広告、制御室、 司令部、催し物および展覧会、安全モニタリングシステム等で広く適用されま す。

# <span id="page-3-0"></span>**特長**

- ●HDbitT over IP の先進的な技術を適用
- ●対応解像度は最大 1080p@60Hz のフル HD です
- ●伝送距離は CAT6 で最大 120m
- ●IR パスバック機能をサポートし、RX ロケーションからソースデバイスを制御 することができます
- ●スケーラブルで柔軟な入出カマトリックス構成を提供し、100 入力から無限の 出力を可能にします
- ●コンピュータ制御ソフトによるソース機器入力の選択・切替に対応
- ●プラグ&プレイ
- ●リモコンやハードボタンによる受信機からのソース機器入力の選択・切り替え に対応
- ●APP をサポートし、ユーザーはスキャン、プレビュー、携帯電話/タブレット を使用して簡単に設定することができます

#### <span id="page-3-1"></span>**設置条件**

1.HDMI ソースデバイス:

HDMI 出力インターフェース、DVD、Ps3 STB、PC など。

2.ディスプレイデバイス:

HDMI INPUT ポート、SDTV、HDTV、プロジェクターなど。

3.ネットワークケーブル:

IEEE-568B 規格に準拠した UTP/STP CATS/SE/6 ネットワークケーブル。 伝送距離:CAT5 80m/CATSE 100m/CAT6 120m

<span id="page-4-0"></span>■送信機 (フロントパネル)

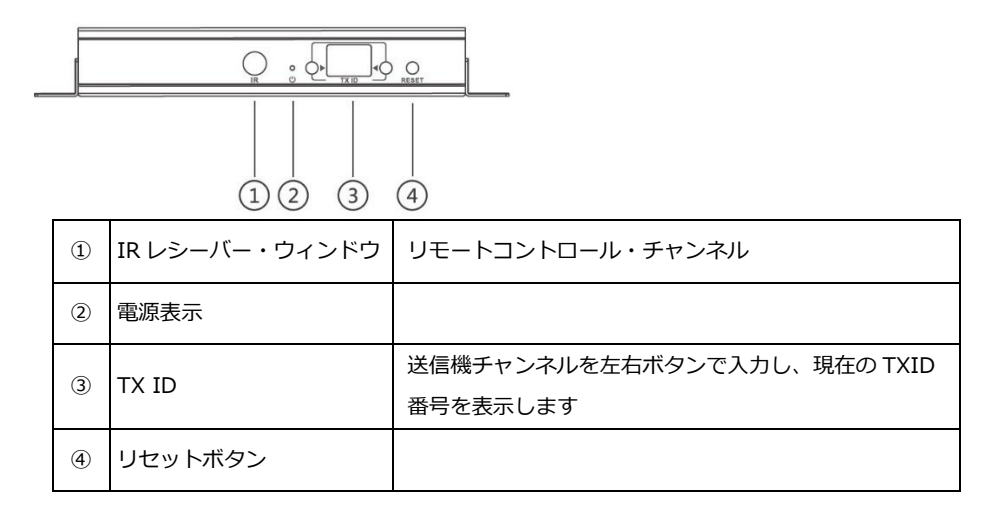

# <span id="page-4-1"></span>■送信機(リアパネル)

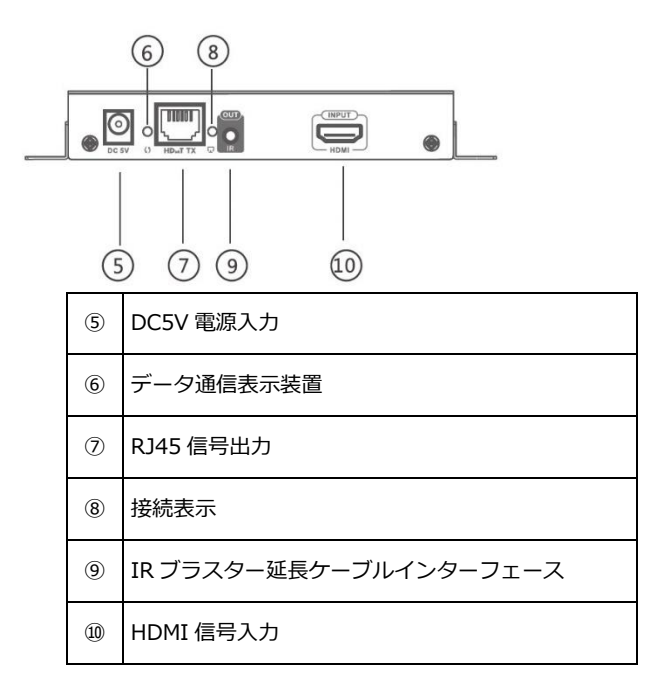

<span id="page-5-0"></span>■受信機 (フロントパネル)

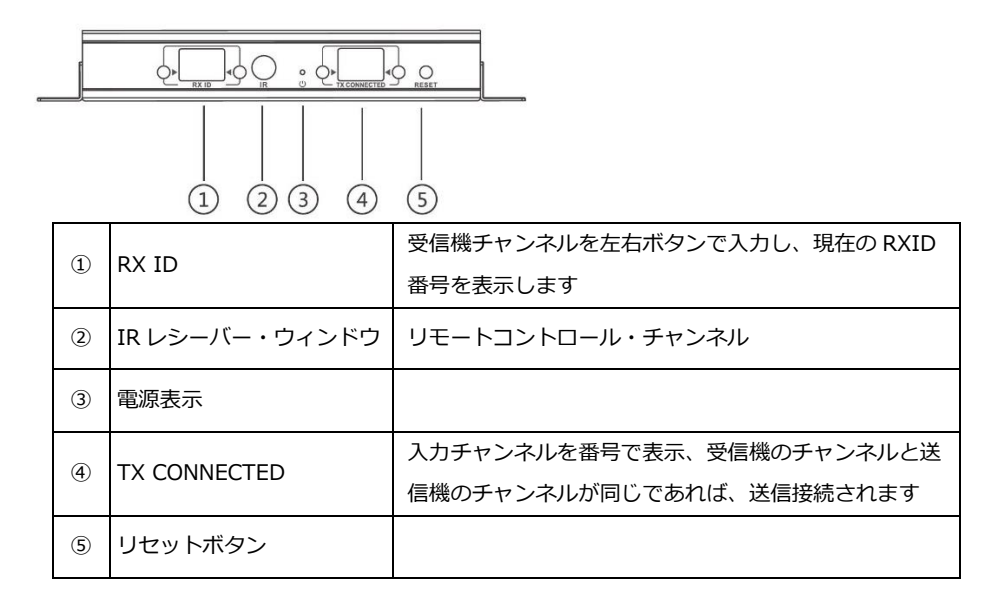

# <span id="page-5-1"></span>■受信機(リアパネル)

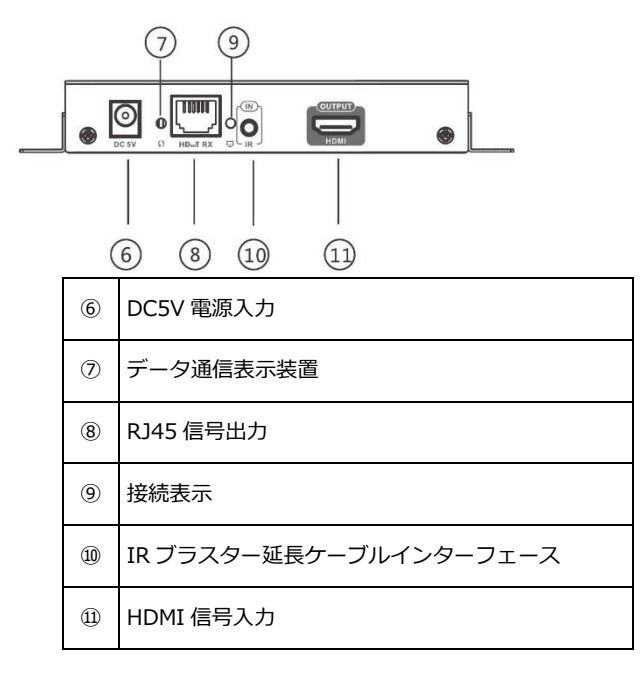

# <span id="page-6-0"></span>**設置・接続について**

#### **1.CAT5/5E/6 ネットワークケーブルの作り方**

IEEE-568B の規格に従います。 1.白/オレンジ 2.オレンジ 3.白/緑 4.青 5.白/青 6.緑 7.白/茶 8.茶

#### **2.接続図**

①マトリクス構成

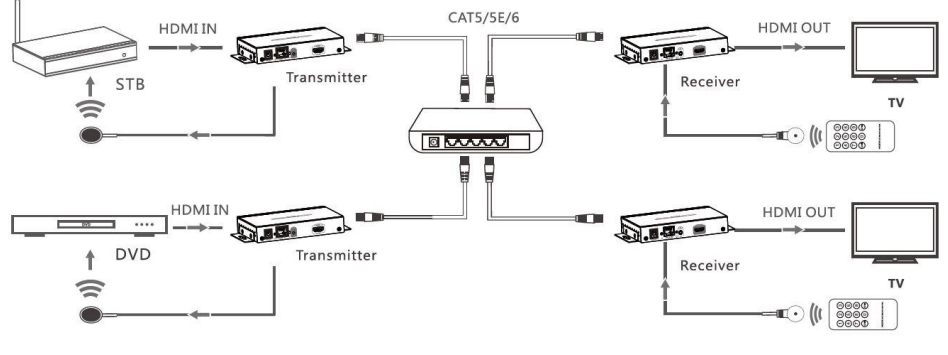

注)IGMP 機能をサポートしているスイッチである必要があります。

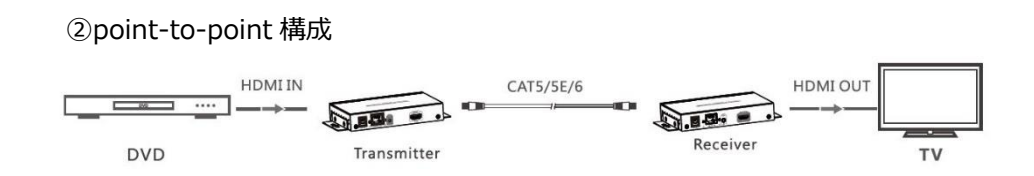

#### **3.IR ユーザーガイド**

①IR パスバック

IR ブラスター延長ケーブルは、このエクステンダー・マトリクスの TX(トランスミッタ ー)の IR 出力ポートに差し込み、IR レシーバー延長ケーブルは、このマトリックス・エ クステンダーの RX (レシーバー)の IR 入力ポートに差し込んでください。 IR ブラスタ

ーのエミッターは、信号源デバイスの IR レシーバー・ウィンドウにできるだけ近づける 必要があります。

➁IR リモートコントロール

IR リモコンを使って、この HDMI Extender Matrix のチャンネルを設定/選択する。

#### **4.APP コントロール使用ガイド**

①HDbitT マトリックスコントローラー モード「APP "Matrix controller"」

 $\bullet$ Androide ユーザー:

ウェブサイトから携帯電話に APP "Matrix controller "をダウンロードします。

http://www.hdbitt.com/download-matrix/

 $\bullet$  IOS  $7 - f -$ :

APP Store から APP "Matrix controller" をダウンロードします。

①-1 まず、ビデオマトリックスコントローラを IGMP スイッチに接続します。

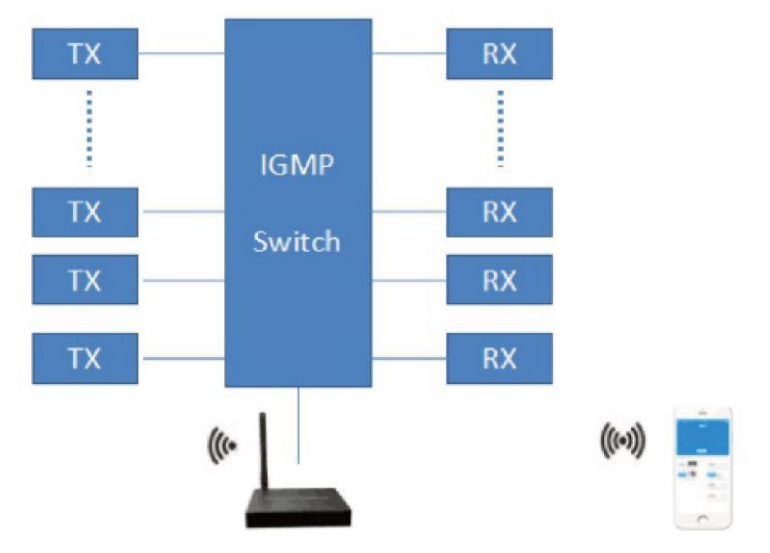

①-2 次に、携帯電話/タブレットとビデオマトリックスコントローラをホットスポット 「MATRIX」を介して相互に接続します(Figure1 のように、無線 LAN パスワードは

12345678 です)。この時、ダウンロードした APP「matrix control」を開き、Figure2 のようなインターフェースに入り、APP コントロールが開始されます。

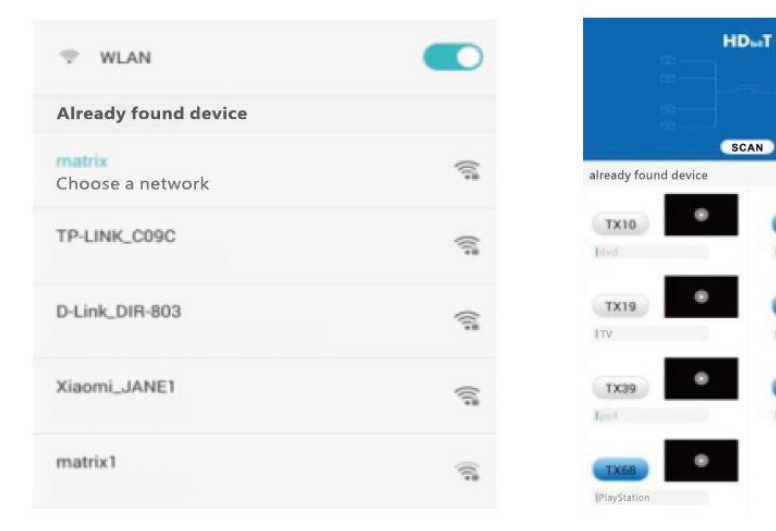

Figure 1

Figure 2

**ALCOHOL** 

 $\bullet$ 

**O**TER

**Iliving room** 

com and the state of the state of the state of the state of the state of the state of the state of the state of the state of the state of the state of the state of the state of the state of the state of the state of the st

**Iroom** 

axa.

①-3 APP の機能

●プレビュー

"play"ボタンをクリックし、ソースデバイスのコンテンツをプレビューします。

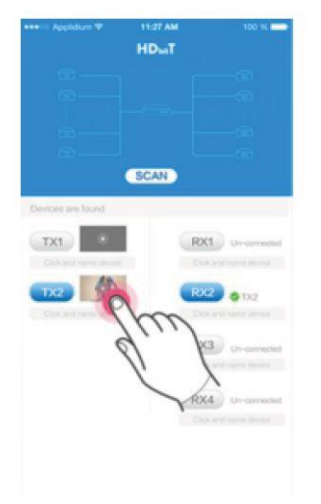

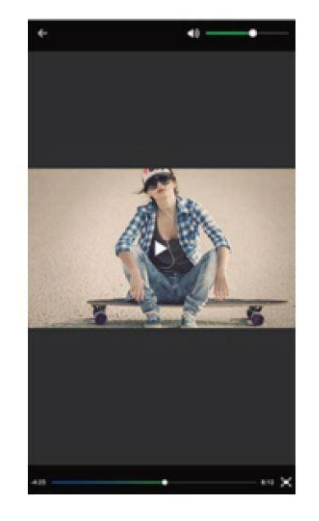

●編集

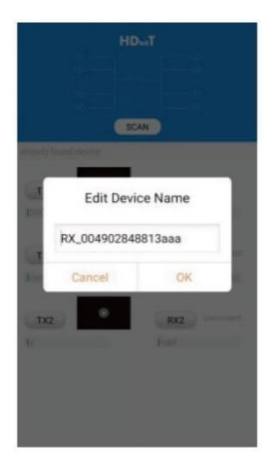

TX/RX ボタン下の枠をクリックすると、機器名を編集すること ができます。

### ●プッシュ&スライド

プッシュボタンを TX に、スライドを RX にドラッグして、新しい接続を設定します。

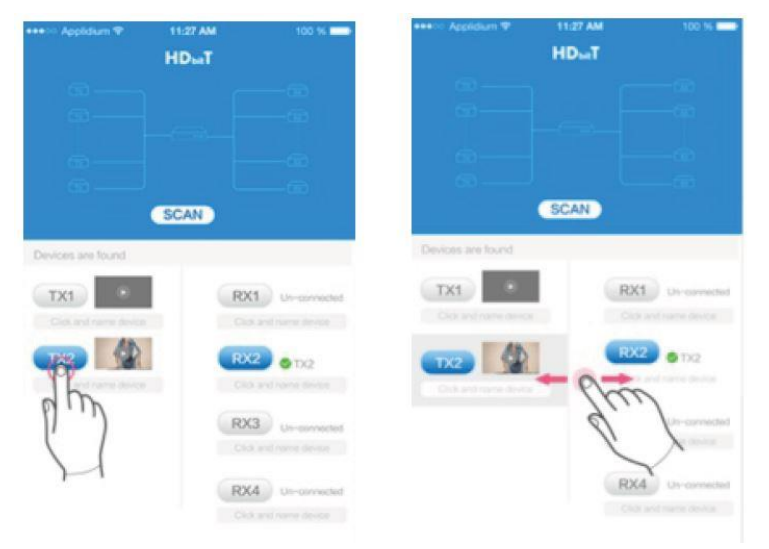

注)複数の携帯電話/タブレットで同時に操作しないようお願いします。

➁ルーターMODE-APP "Matrix Control Life"

●Android ユーザー:

google play から APP "Matrix Control Life" をダウンロードします。

 $\bullet$ IOS ユーザー:

APP Store から APP "Matrix Control Life" をダウンロードします。

まず、ルーターを IGMP スイッチに接続する。その後、携帯電話とルータを接続し、ダウ ンロードした APP「Matrix Control Life」を開くと、下図(Figure)のようなインタフェ ースに入り、TX ID、RX ID、TX 接続数はこの APP で再設定でき、また作成用にデバイ ス名を編集することもできます。

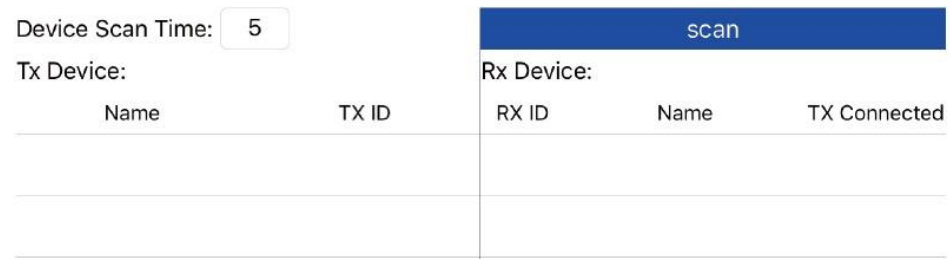

Figure

**5. ボタン操作**

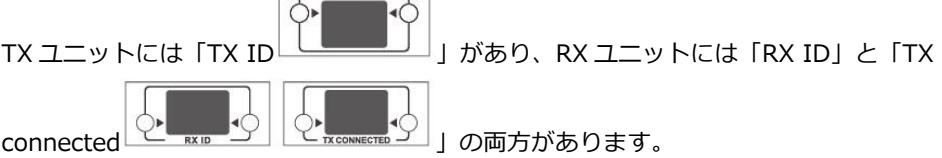

それぞれ 2 本のニキシー管と 2 つのボタン (ニキシー管の横) からなり、左のボタンで 左のニキシー管の値、右のボタンで右のニキシー管の値をコントロールします。各ニキシ ー管の値は 0 から 9 まであり、各ボタンを一度に押すと、数値が 1 つずつ加算される。 例えば、TX ID の既存の値は "00 "で、左ボタンを 1 回押し、右ボタンも 1 回押すと、 TX ID の値は "11 "に変更されます。RX ユニットの「TX connected」の値が、TX ユニ ットの「TX ID」の値と同じになると、TX ユニットと RX ユニットの間に接続が構築さ れます。

●ショートプレス: IGMP グループを設定し、設定した値を表示します。押してから 5 秒 後に対応する IGMP グループに自動的に切り替わります。

●ロングプレス: 3 秒間押し続けると、本製品がリセットされます。

 $\sqrt{1 + \frac{1}{2}}$ 

#### **6.コンピューターソフトコントロールの使用ガイド**

①ネットワークへのアクセス

 PC/コンピュータと市販の IGMP イーサネットスイッチをネットワークケーブル 1 本で 接続します。

➁PC/コンピュータの設定

 PC/コンピュータの IP を、TX ユニットおよび RX ユニットの IP セグメントと同じ 192.168.1.xxx(xxx は 0〜255)にしてください。

➂ウェブ操作

 アプリケーションプログラム「HDbitT E-Matrix Control center」を起動すると、 Figure1 のようなインターフェイスが表示されます(ウェブサイトからダウンロード: http://www.hdbitt.com/download-matrix/)。

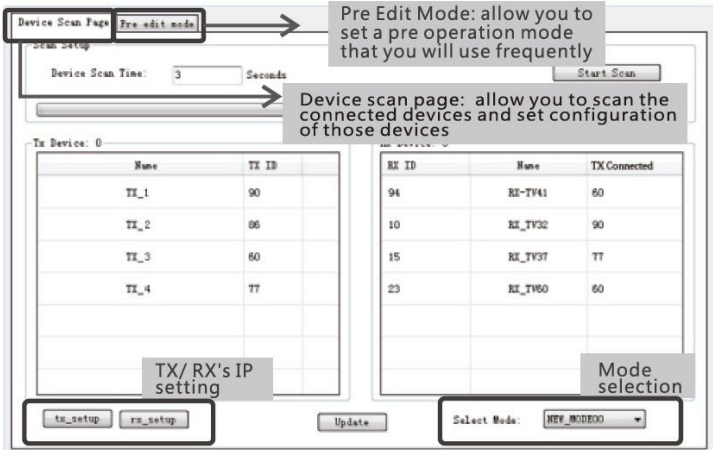

Figure 1

#### <span id="page-11-0"></span>**IP setting**

TX と RX にはそれぞれデフォルトの IP アドレスがあり、TX の IP は 192.168.1.238 で あり、RX の IP は 192.168.1.239 です。通常、デフォルトの IP アドレスで複数の TX ユニットや RX ユニットを接続しても、システムは正常に動作するため、デバイスの IP アドレスを変更する必要はありません。

どうしても IP 設定が必要な場合は、Figure2 のように操作してください(ここでは TX の IP 設定のみを例にしています、RX の設定は TX と同じです)。

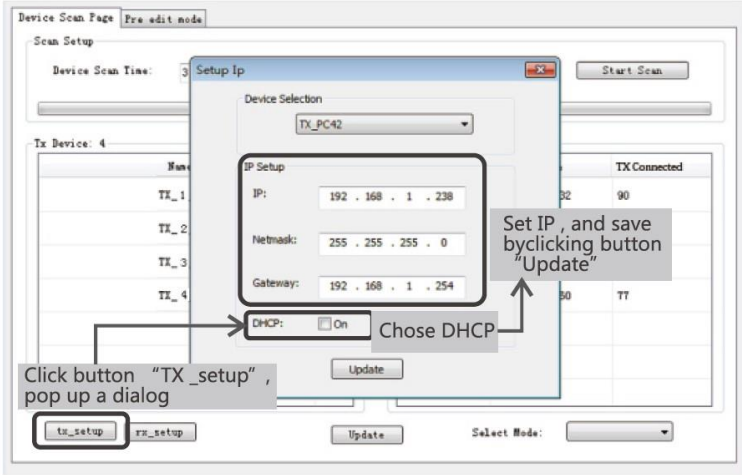

Figure 2

デバイスのスキャンと設定(ここでは TX の設定のみを例とし、RX の設定は TX と同じ です)

①"Start Scan"ボタンをクリックすると、Figure3 のようにスキャンされます。

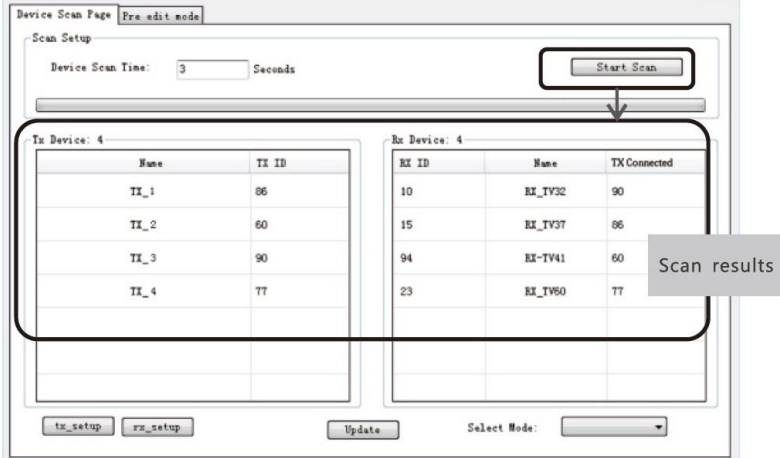

Figure 3

➁デバイス名の設定は Figure4 です。

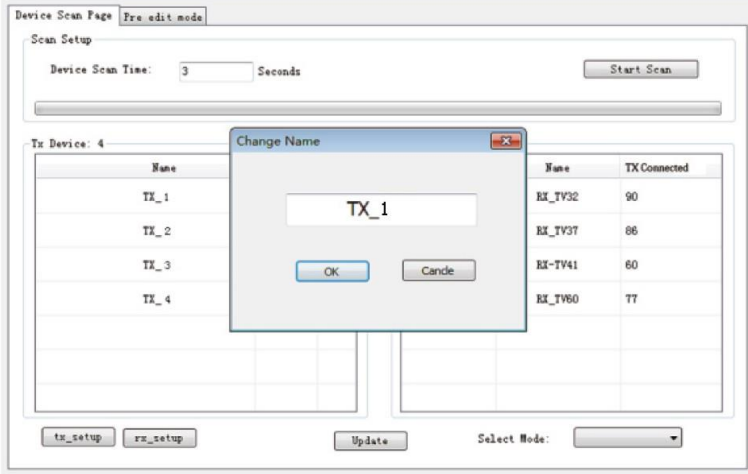

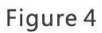

3デバイスのチャンネル (TX ID) は Figure5 のように設定されます。

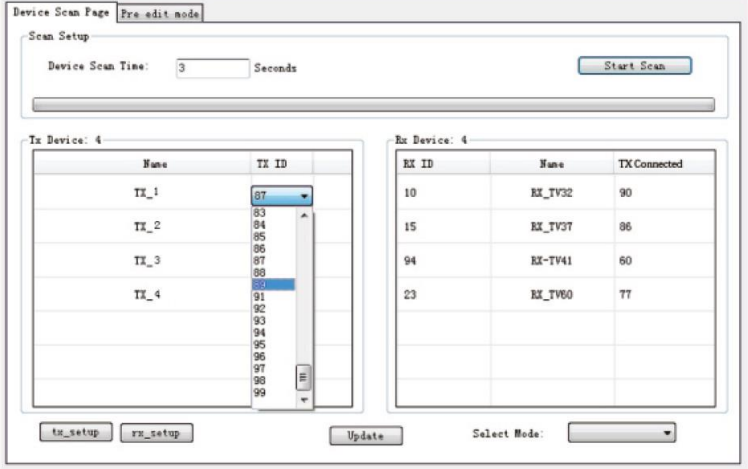

Figure 5

④ボタン"Update"をクリックし、新しいコンフィギュレーションを保存します。Figure6 のような動作モード編集を行います。

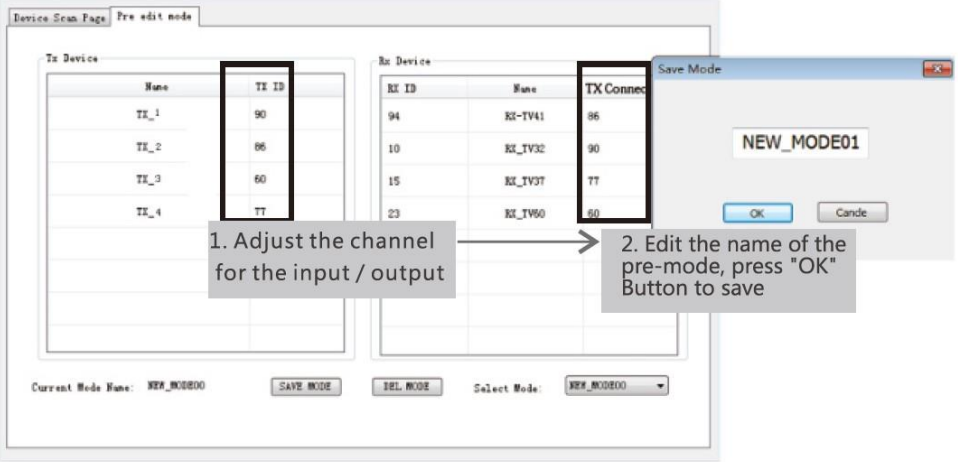

Figure 6

⑤動作モード選択設定。

Figure7 を参照。"Select Mode"ボタンをクリックし、必要なモードを選択します。

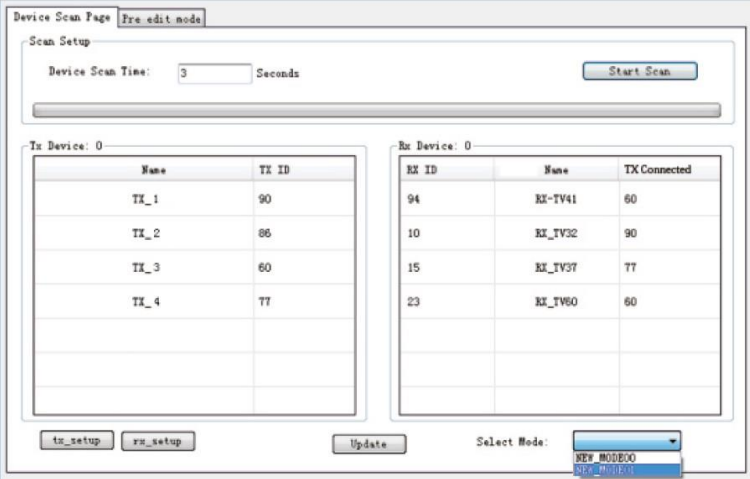

Figure 7

# <span id="page-15-0"></span>**よくある質問**

Q:テレビの右隅に"接続待ち"と表示されるのですが?

A:

1) 送信機とスイッチャー(使用されている場合)の電源が接続されていることを確認 し、すべての接続が正しく、良好であることを確認してください。

2) 受信機のチャンネル番号が送信機のチャンネルリスト内にあることを確認してくだ さい。

3) 送信機のチャンネルがすべて異なることを確認してください。

Q:テレビに「トランスミッターの入力信号を確認してください」と表示される。  $A$ :

1)トランスミッターの HDMI 信号入力があるかどうかを確認してください。

2) 信号源と表示装置を直接接続して、信号源から信号が出力されるかどうかを確認す るか、信号源、HDMI 配線を変更して、もう一度試してみてください。

Q:ディスプレイが正常でない、安定していない?

A:弊社製スイッチが IGMP 機能付きであること、および IGMP 機能がオープンであるこ とを確認してください。

Q:画面が黒い、または画像が表示されない。

A:ソースデバイスの入力を遮断し、約 10 秒後にテレビが「送信機の入力信号を確認し てください」と表示した場合、ソースを再度接続し、別の解像度を試してください。

# <span id="page-16-0"></span>**仕様**

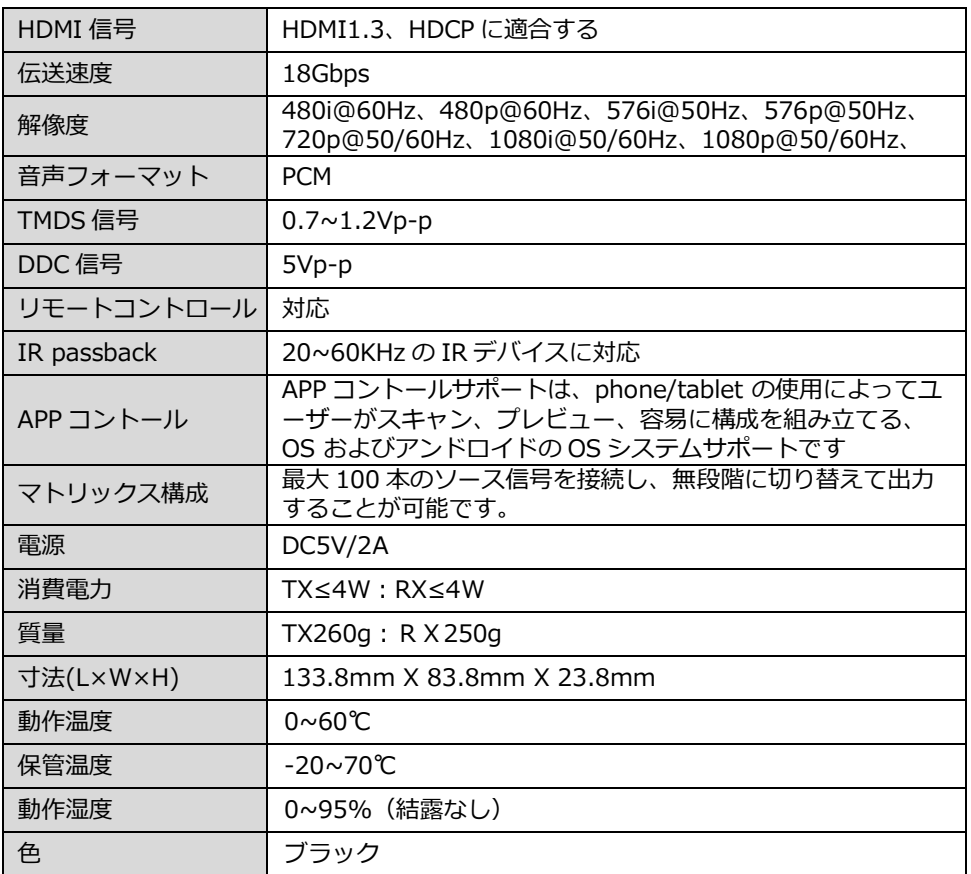

### <span id="page-17-0"></span>**安全に関する注意事項**

設置および操作の前に、以下の安全上の注意をよくお読みください;

- ・取り付け前に送信機と受信機を混在させないでください。
- ・送信機(TX)のチャンネルが異なると、システムがブレークダウンしてしまいます。 (送信機、受信機、IGMP スイッチなどを含む)。

・ネットワークにアクセスする前に、送信機のチャンネルを設定することをお勧めしま す。

・本書をよく読んでからご使用してください。

・本製品は、指定された動作温度および湿度の範囲内で設置および動作させる必要があり ます。

・本機の上に物を置かないこと。

・ヒーターやラジエーターなどの熱源の近くや、直射日光の当たる場所に設置しないでく ださい。

・水や湿気が本体に入らないようにする。必要に応じて、除湿機で湿度を下げてくださ い。

・電源アダプターは付属の標準アダプターをご使用ください。付属以外の電源アダプター をご使用するのはお控えください。

# <span id="page-17-1"></span>**日本国内サポート窓口**

# Lenkeng

株式会社 M&Inext Lenkeng サポート係

〒231-0028 神奈川県横浜市中区翁町 2-7-10 関内フレックスビル 210

TEL:045-415-0203 FAX:045-415-0255

MAIL: [contact@lenkeng.jp](mailto:contact@minext.jp) URL: <http://lenkeng.jp/>

Lenkeng は Lenkeng の登録商標です。

本書を権利者の許可なく配布、インターネットでの公開等をすることは著作権法上禁止されております。 日本語訳・制作・著作 株式会社 M&Inext

2022 年 12 月 13 日改訂